# විශුාම වැටුප් **දෙපාර්තමේන්තුව**

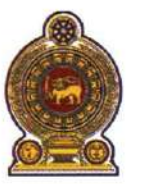

## ஓய்வூதியத் திணைக்களம் **DEPARTMENT OF PENSIONS**

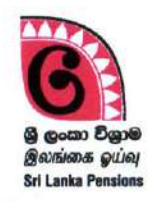

පරපුරක අභිමානය

தலைமுறையொன்றின் பெருமிதம்

#### **Pride of a Generation**

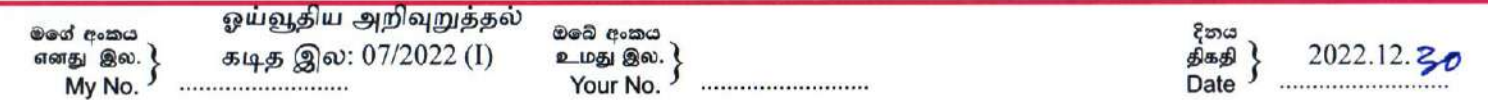

அனைத்து மாவட்ட செயலாளர்கள்,

அனைத்து பிரதேச செயலாளர்கள்,

#### ஓய்வூதியர்களின் உயிர்வாழ்ச் சான்றிதழ் – 2023

மேற்படி விடயம் தொடர்பாக என்னால் வெளியிடப்பட்ட 2022.12.13 ஆந் திகதிய ஓய்வூதிய அறிவுறுத்தல் கடிதம் 07/2022 இன்பால் தங்கள் கவனம் ஈர்க்கப்படுகின்றது.

02. அதன்படி ஒவ்வொரு ஓய்வூதியருக்கும் தனித் தனி படிவங்கள் வழங்கப்படுவதற்கு பதிலாக ஒவ்வொரு கிராம அலுவலர் பிரிவிற்கும் ஒரு தனிப்படிவத்தினை அறிமுகப்படுத்துவதன் மூலம் இம் முறையினை மாற்றியமைப்பதற்கான நடவடிக்கைகள் ஓய்வூதியத் திணைக்களத்தினால் மேற்கொள்ளப்பட்டுள்ளன (இணைப்பு I).

03. விரலடையாளம் மூலம் உயிர்வாழ்ச் சான்றிதழினை உறுதிப்படுத்திக்கொள்ள பதிவு உள்ளடக்கப்படவேண்டிய செய்யப்படாத, மேற்படி படிவத்தினுள் ஓய்வூதியர்களின் விபரங்கள் உரிய கிராம அலுவலர் பிரிவின் படிவத்தில் உள்ளடக்கபடவில்லையெனில் அவ்வாறான ஓய்வூதியர்களின் வாழ்க்கைச் சான்றிதழினை பெற்றுக்கொள்வதற்காக ஓய்வூதிய அறிவுறுத்தல் கடிதம் 07/2022 இன் இணைப்பு 01 இல் உள்ளவாறான வெற்றுப் கிராம வழங்கப்படுதல் பொருத்தமானதாகும். படிவமொன்று அலுவலருக்கு இவ் ஓய்வூதியர்கள் உரிய கிராம அலுவலர் பிரிவில் நிரந்தர குடியிருப்பாளர்கள் என கிராம அலுவலரால் உறுதிப்படுத்தப்பட வேண்டும்.

பிரதேச 04. கையொப்பமிடப்பட்ட மேற்படி படிவமானது கிராம அலுவலரினால் கையளிக்கப்பட்ட பின்னர் செயலாளரிடம் ஓய்வூதிய அலுவலரினால் உயிர்வாழ்ச் சான்றிதழானது தகவல் தரவுத் தளத்தினுன் புதிப்பிக்கப்படும்போது மேற்படி ஓய்வூதியர்களின் கிராம அலுவலர் பிரிவு தரவுத் தளத்தினுள் உள்ளீடு செய்யப்படவில்லையெனில் அவை உள்ளீடு செய்யப்பட்டு புதுப்பிக்கப்பட நடவடிக்கை மேற்கொள்ளப்பட வேண்டும்.

விரலடையாளம் 05. உயிர்வாழ்ச் சான்றிதழை மூலம் உறுதிப்படுத்திக்கொள்ள பதிவுசெய்யப்பட்ட ஓய்வூதியர்கள் கிரமா அலுவலர் அலுவலகத்திற்கு வருகை தந்தால், அவர்களை விரலடையாளத்தின் மூலம் உறுதிப்படுத்திக்கொள்ளக்கூடிய வங்கிக் கிளை அல்லது பிரதேச செயலகத்திற்கு அனுப்புவதற்கு கிராம அலுவலர்களை அறிவுறுத்துமாறு கேட்டுக்கொள்ளப்படுகின்றது.

06. குறுகிய காலத்தினுள் அதிக எண்ணிக்கையான பயனர்கள் இத் தகவல் தொழிநுட்ப முறைமையினை பயன்படுத்தும் சந்தர்ப்பங்களில், முறைமையினை அணுகுதல் மற்றும் பயன்படுத்துதல் என்பவற்றில் சிரமங்கள் ஏற்படக்கூடும்.

ஓப்பம்./ஏ. ஜகத் டீ. டயஸ் ஓய்வூதியப் பணிப்பாளர் நாயகம்

#### பிரதி

செயலாளர் – பொது நிர்வாக, உள்நாட்டலுவலர்கள், மாகாண சபைகள் மற்றும் உள்ளூராட்சி அமைச்சு

த.த.த

මාළිගාවත්ත, කොළඹ 10. மாளிகாவத்தை கொழும்பு 10. Maligawatta, Colombo 10.

Hot line: 1970, Direct line: 2209800, Fax: 2342078, Email: info@pensions.gov.lk, Web: www.pensions.gov.lk

**இணைப்**

**பு I**

## **விரலணையாளம் மூலம் உயிர்வாழ்ச் சான் றிதணழ வழங்கும் ஓய்வூதியர்களின் விபரங்கணள பிரததச சசயலகங்களில் சபற்றுக்சகாள்ளுதல்**

விரலடையாளம் மூலம் உயிர்வாழ்ச் சான்றிதடழ வழங்கும் ஓய்வூதியர்களின் விபரங்கடள பிரததச சசயலகங்களில் சபற்றுக்சகாள்ளக்கூடிய விதமாக தகவல் தொழிநுட்ப முறைமை தாயரிக்கப்பட்டுள்ளது. பிரதேச செயலாளர், பிரததச சசயலகத்தின் கணக்காளர் மற்றும் பிரததச சசயலகத்தில் பணிபுரியும் ஓய்வூதிய அலுவலர் ஆகிதயார் இவ் விபரங்கடள சபற்றுக்சகாள்ள முடியும்.

### **1 முணறணமயிணன அணுகுதல்**

ஓய்வூதிய முகாடமத்துவ முடறடமயிடன அணுகுவதற்கு ஏற்கனதவ தங்கள் விடய அலுவலரிடம் செயற்பாட்டிலுள்ள பயனர் கணக்கொன்று இருப்பின் அதன் user name மற்றும் password பாவித்து இவ் முறைமையினுள் நுழைய முடியும். விடய அலுவலரிடம் பயனர் கணக்கொன்று இல்லையெனில் ஒய்வூதியச் சுற்றறிக்கை 03/2015 இன் வழிகாட்டல் கையேட்டினை பயன் படுத்தி புதிய கணக்சகான்டற தயாரித்துக்சகாள்ள முடியும்.

(I) [www.pensions.gov.lk](http://www.pensions.gov.lk/) எனும் இணையத் தள முகவரி ஊடாக ஓய்வூதியத் திடணக்களத்தின் இடணயத் தளத்தினுள் நுடழந்து PENSION MANAGEMENT SYSTEM ஐ Click சசய்க.

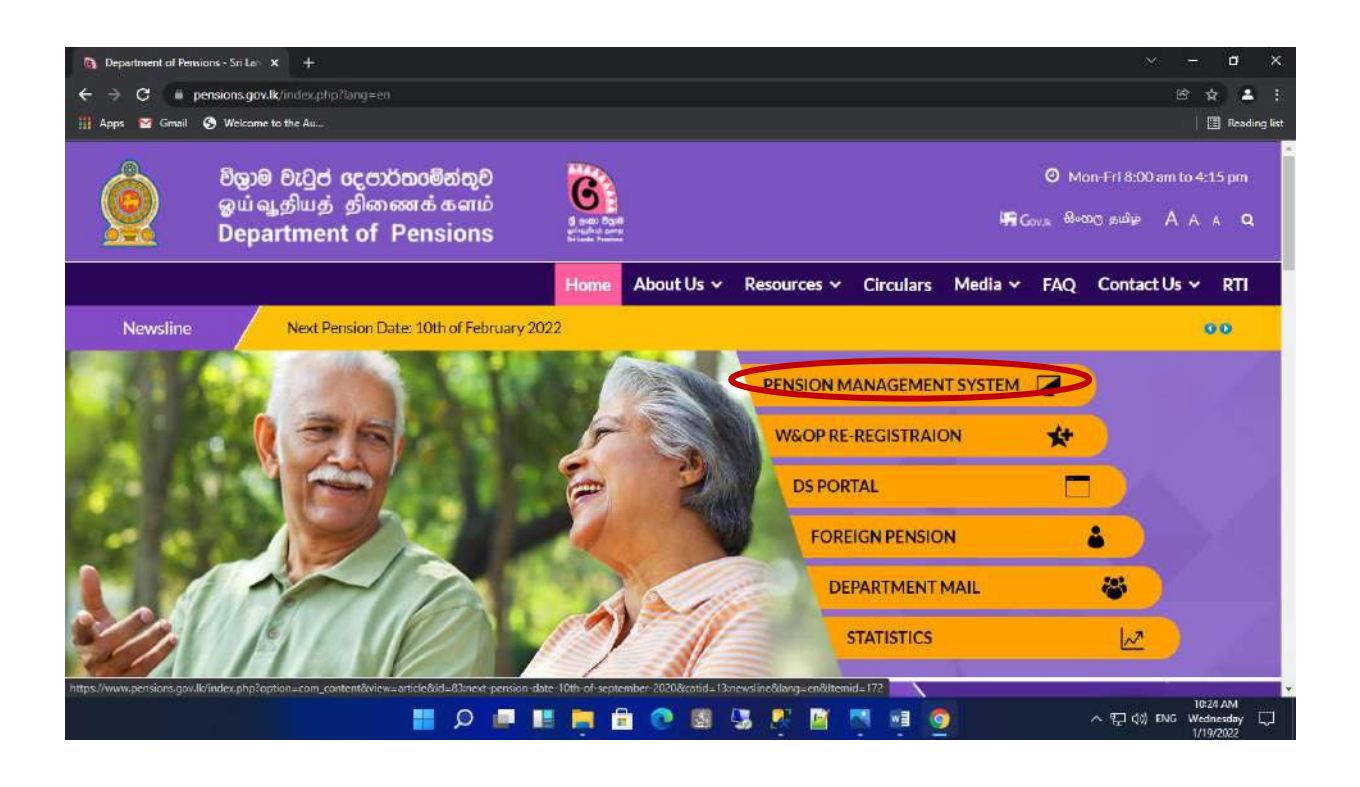

(II) அதன் பின்னர் ததான்றும் இடைமுகத்தில் (interface) மூன் றாவது கட்டத்தினை(Tile) Click செய்க.

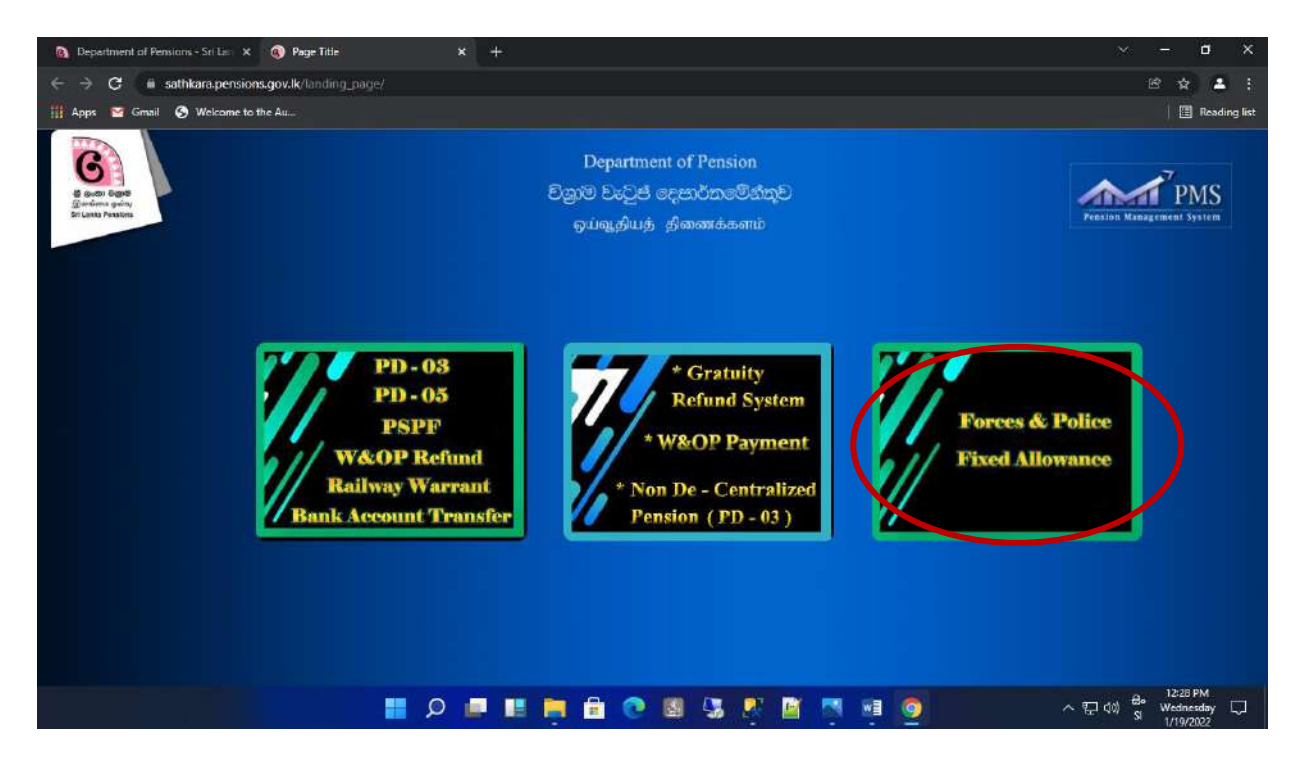

(III) User name மற்றும் Password உள்ளீடு சசய்து Login சபாத்தாடன Click சசய்க.

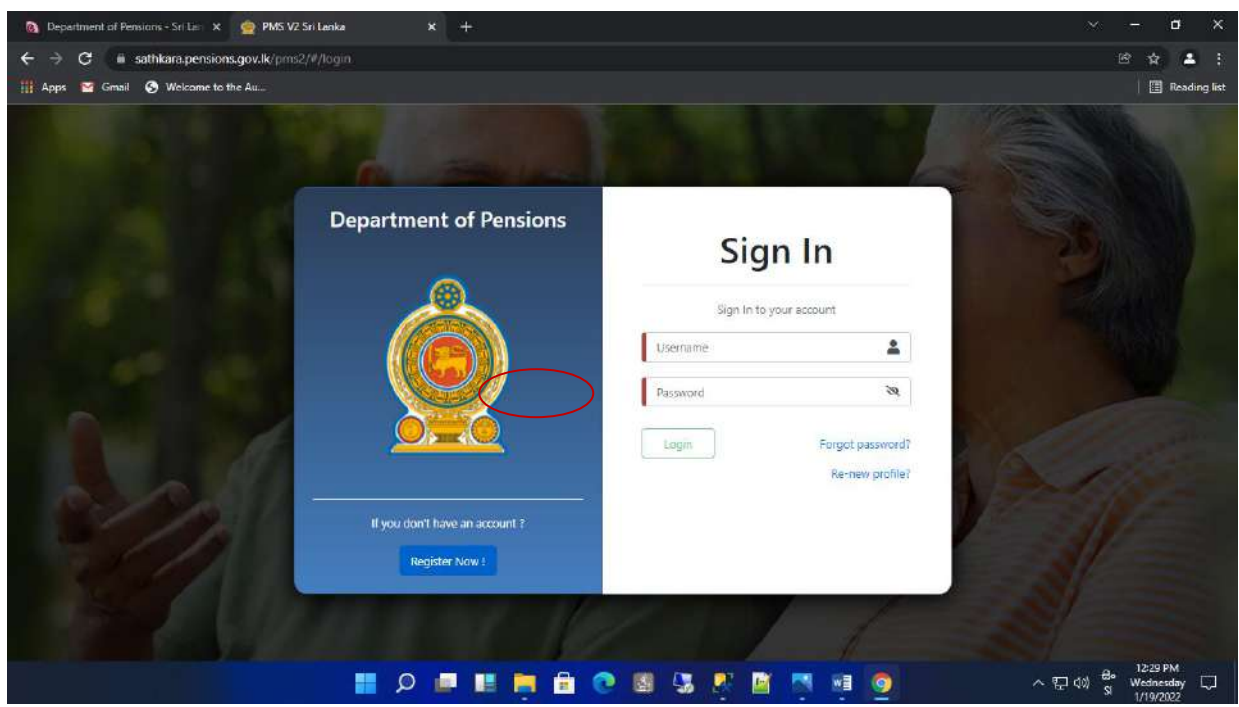

(IV) இவ்வாறு கணக்கிடன அணுகும்தபாது கணக்கிடன தயாரிக்கும் தபாது நீங்கள் வழங்கிய சதாடலதபசி எண் ணில் ஓர் இரகசிய குறியீட்டைப் பெறுவீர்கள். அக் குறியீட்டை உள்ளீடு செய்து Confirm சபாத்தாடன Click சசய்க. அதன் பின்னர் கிடைக்கும் இடைமுகத்தில் உரிய நிறுவனத்டத சரியாக சதரிவு சசய்க.

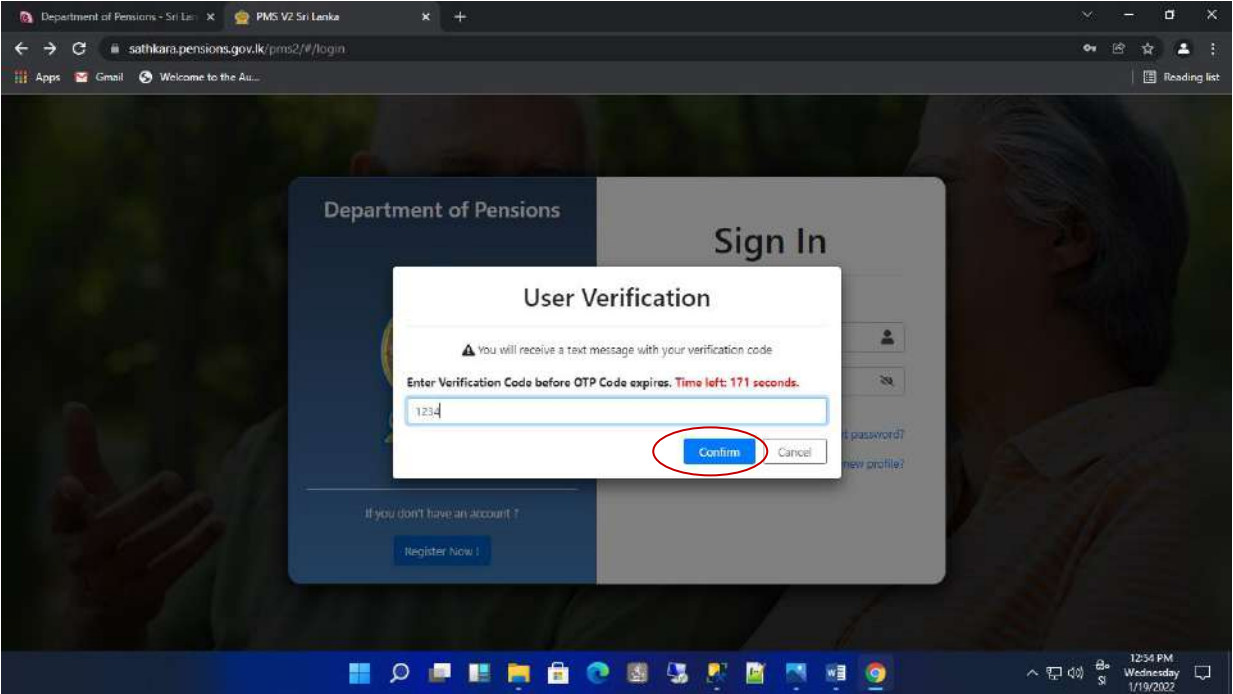

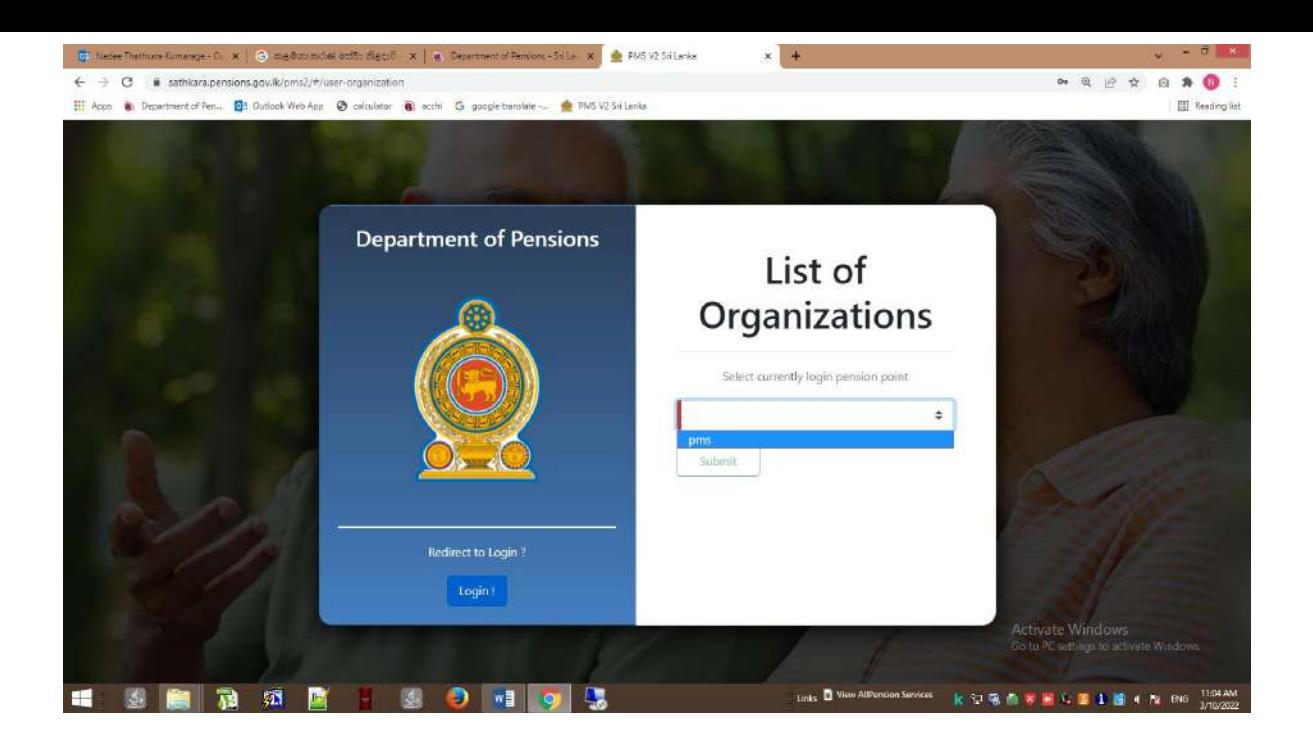

(V) அப்தபாது பின்வரும் இடைமுகம் ததான்றும். அங்தக Dashbord ஐ Click சசய்க. பிற்குறிப்பு – இம் முறைமையினுள் அதிக எண்ணிக்கையான தரவுகள் உள்ளடமயினால் முடறடமயிடன பாவிக்கும்தபாது Load ஆக சிறுதுதநரம் ஆகலாம்.

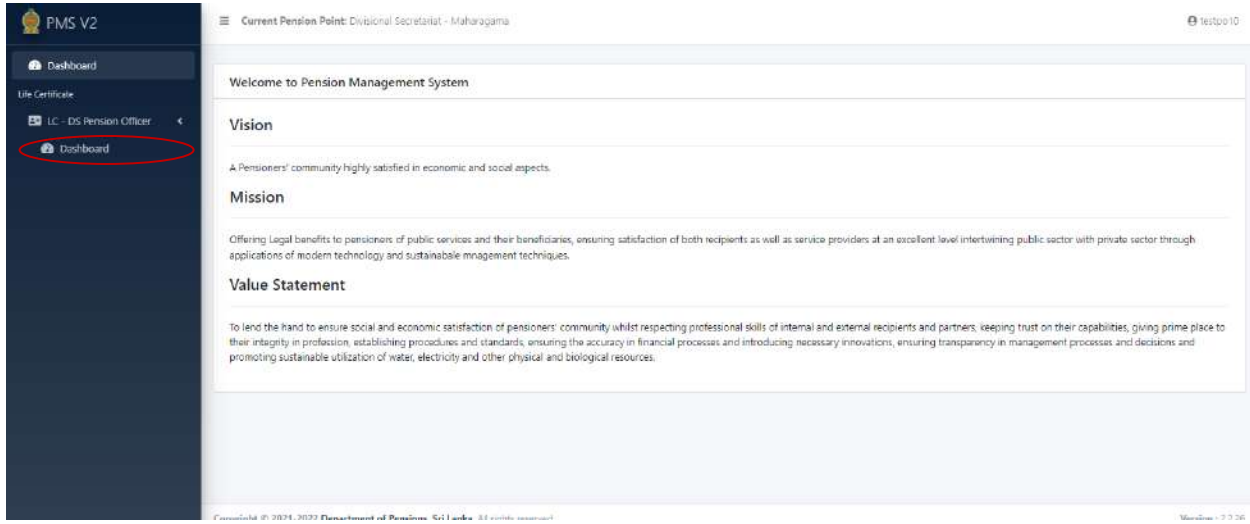

(VI) அதன் பின்னர் தோன்றும் பின்வரும் இடைமுகத்தில் உள்ளடக்கப்பட்டுள்ள கட்ட்டங்களிற்குரிய(Tiles) விபரங்கள் கீழே குறிப்பிடப்பட்டுள்ளது.

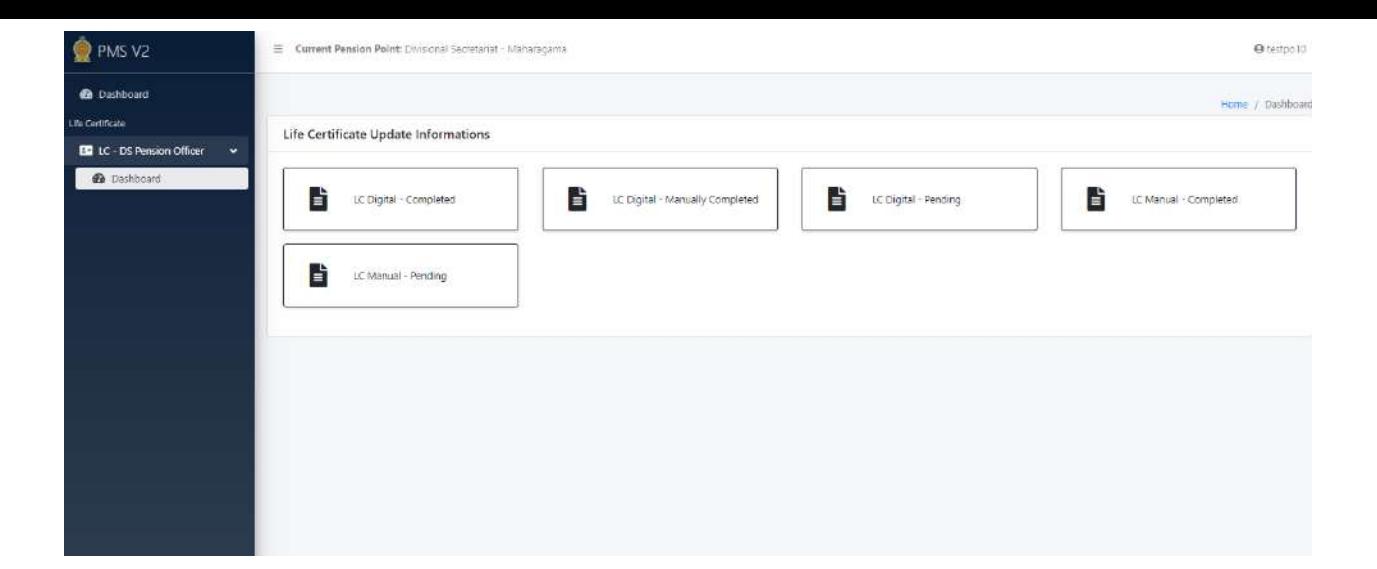

1. LC Digital – Completed

விரலடையாளம் மூலம் உயிர்வாழ்ச் சான்றிதழ் சமர்ப்பித்த ஓய்வூதியர்கள்

2. LC Digital – Manually Completed

விரலடையாளம் மூலம் உயிர்வாழ்ச் சான்றிதழ் சமர்ப்பிக்கக்கூடிய வசதி இருந்தும் கிராம அலுவலர் ஊைாக உயிர்வாழ்ச் சான்றிதழ் சமர்ப்பித்த ஓய்வூதியர்கள்

LC Digital – Pending

விரலடையாளம் மூலம் உயிர்வாழ்ச் சான்றிதழ் சமர்ப்பிக்கக்கூடிய வசதி இருந்தும் இன்னமும் உயிர்வாழ்ச் சான்றிதழ் சமர்ப்பிக்காத ஓய்வூதியர்கள் (விரலடையாளம் மூலம் / கிராம அலுவலர் ஊடாக)

LC Manual – Completed

கிராம அலுவலர்ஊைாக உயிர்வாழ்ச்சான்றிதழ் சமர்ப்பித்த ஓய்வூதியர்கள்

3. LC Manual – Pending

கிராம அலுவலர்ஊைாக உயிர்வாழ்ச்சான்றிதழ் சமர்ப்பிக்காத ஓய்வூதியர்கள்

(VII) LC Manual – Pending Tile ஆனது பின்வருமாறு காணப்படும் என்பதுடன் உரிய வருைம் மற்றும் கிராம அலுவலர் பிரிவிடன சதரிவு சசய்து Download PDF ஊடாக உரிய ஓய்வூதியர்கள் தொடர்பான விபரப் பத்திரத்தினை அச்சிட்டுக் கொள்ள முடியும்.

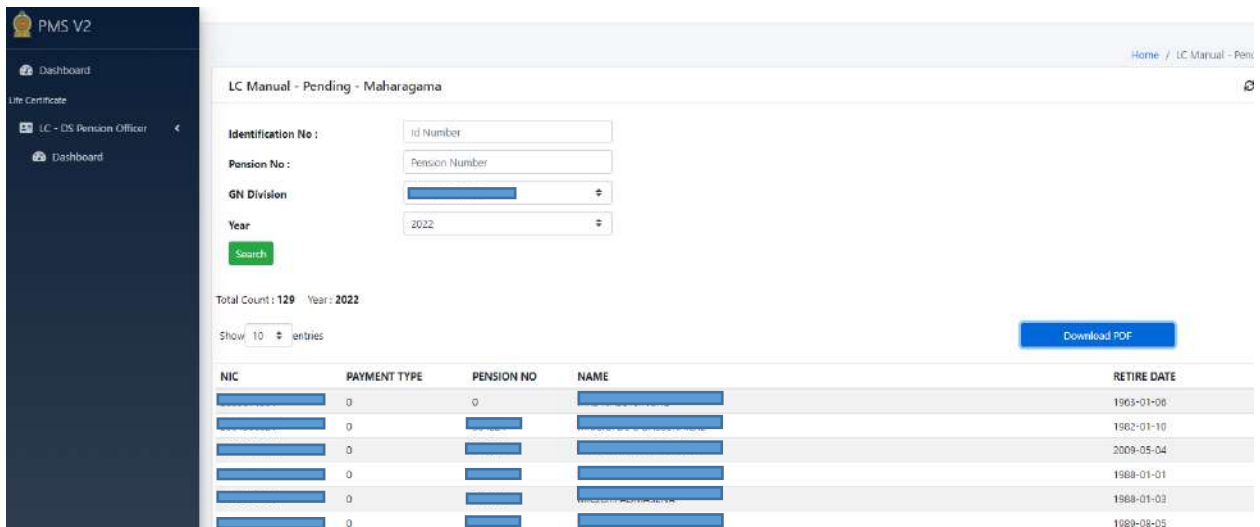

#### Form Issued with Pension Intruction Letter No. 07/2022

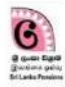

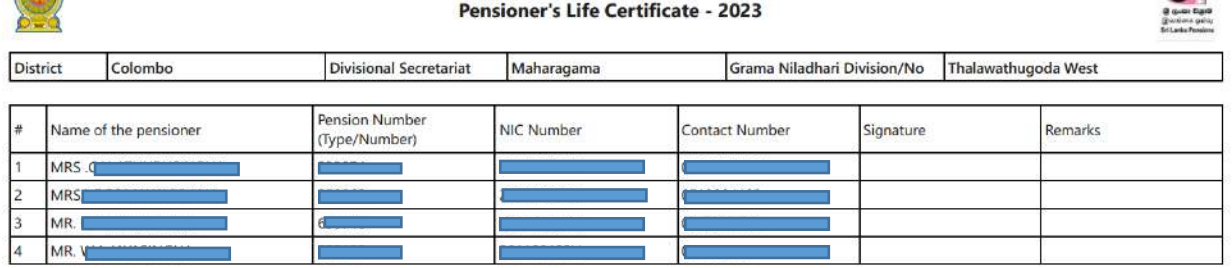

I certify that the signatures of the above pensioners are affixed in my presence.

 $\widetilde{\mathcal{L}}$  $\overline{4}$ 

Date

Signature of Grama Niladhari and Official Stamp

Activate Windows<br>Go to PC settings to activate Windows